### **≪住宅省エネポータルの推奨環境≫**

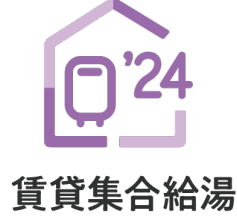

省エネ2024事業

# **住宅省エネポータル 操作説明書**

# **交付申請等 編**

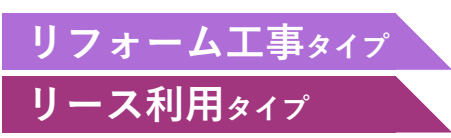

2024年5月16日版

## **賃貸集合給湯省エネ2024事業事務局**

**一 ホームページ** 

### **https://chintai-shoene2024.meti.go.jp/**

現在、お問い合わせ窓口は、たくさんのお電話を いただいており、繋がりにくくなっております。 ご案内できることはホームページに記載しております。 お問い合わせが多いものは、よくあるご質問にも反映 してまいります。

まずは上記ホームページ内の**よくあるご質問**を**必ずご確認** ください。

### **住宅省エネ2024キャンペーン 補助事業合同お問い合わせ窓口**

**0570-055-224** IP電話等からの 03-6625-2874

**受付時間 9:00~17:00** (土・日・祝含む)

※電話番号はお間違えのないようにお願いいたします。 ※通話料がかかります。

※基本的なパソコン、メール設定や操作方法について のお問い合わせには、対応しません。

OS : Windows 11 macOS 14 ブラウザ : Microsoft Edge Firefox Google Chrome Safari

(いずれも最新版)

※上記環境であってもパソコン 設定により、ご利用できない、 正しく表示されない場合が あります。

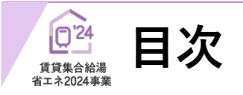

**<sup>第</sup>6<sup>章</sup> 変更履歴 65**

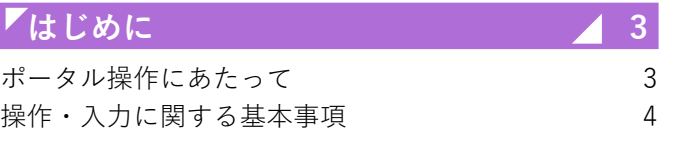

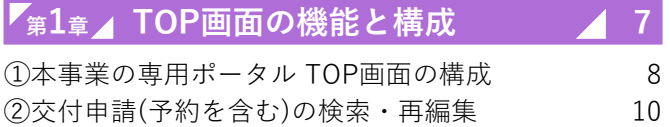

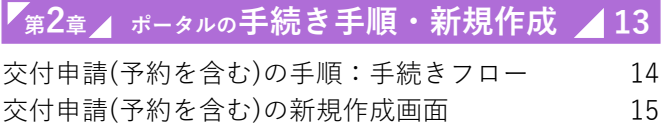

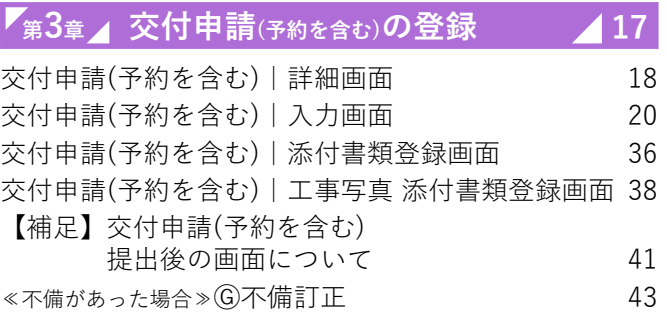

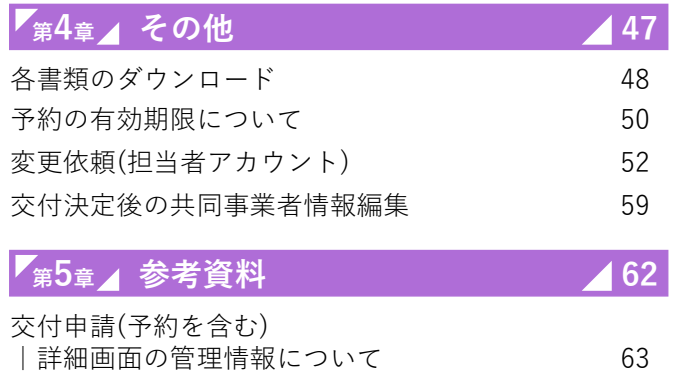

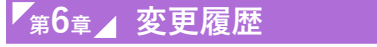

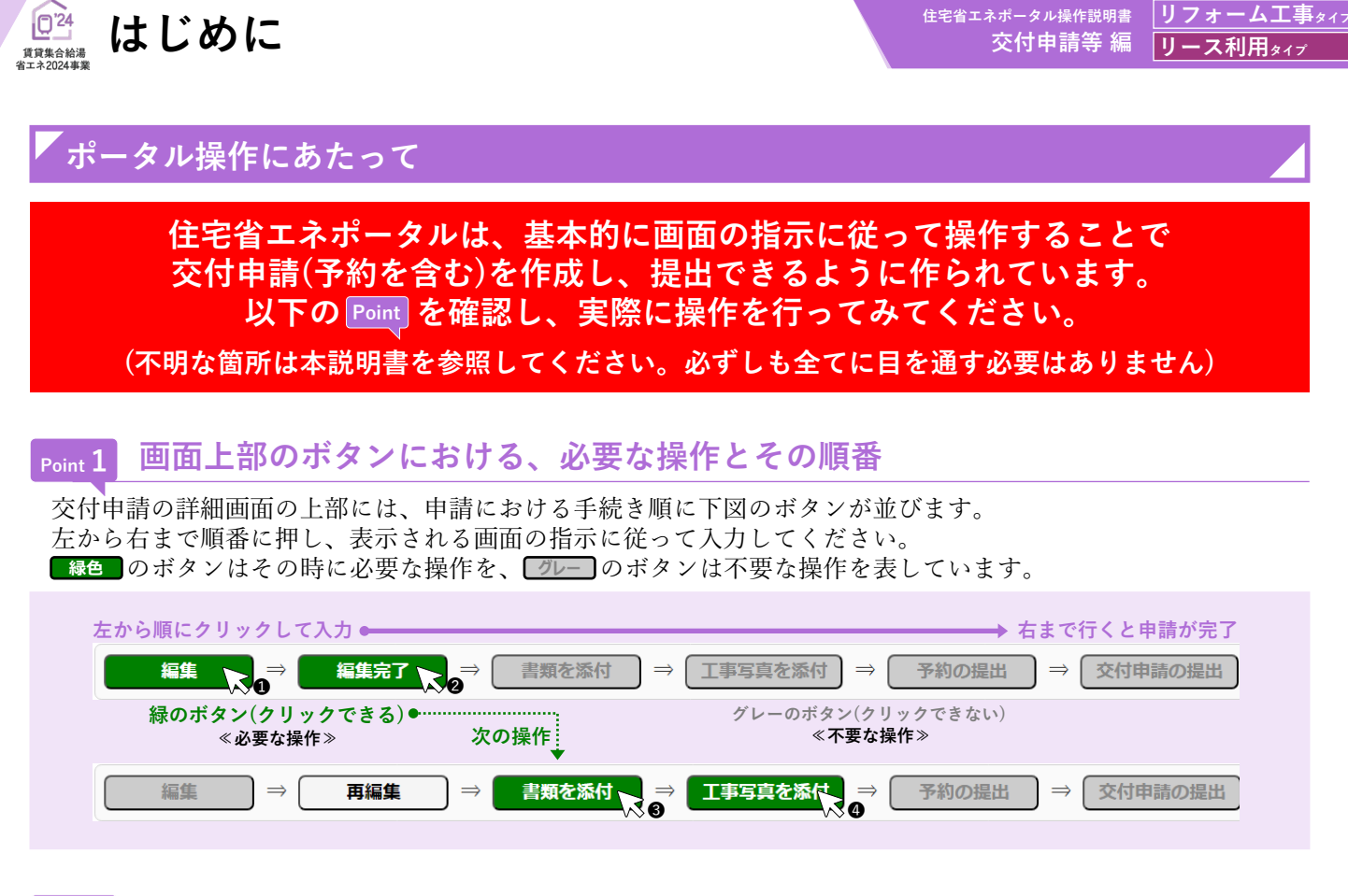

## **Point 2 入力欄は画面の上から順番に入力**

編集画面において表示された入力欄は、原則、入力が必須(\*マークで表現)です。(それ以前に入力した内容に よって入力が不要と判断された項目は、入力できない(グレーアウト)、または表示がされません) 入力上の注意点は、周辺にクレジットが表示されます。

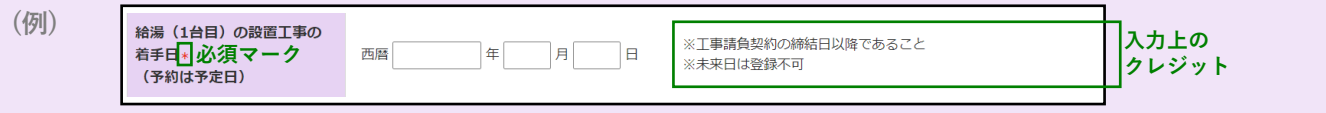

# **Point 3 添付が必要な書類は、添付画面上部に一覧表示**

提出書類の添付は、全ての入力が完了した後に行います。 入力内容に応じて必要な書類は異なります。書類添付画面の上部に必要書類を一覧で表示しています。 なお、**各書類の詳細説明(ガイド)や指定様式・書式のダウンロードページへのリンクボタンも表示**されます。

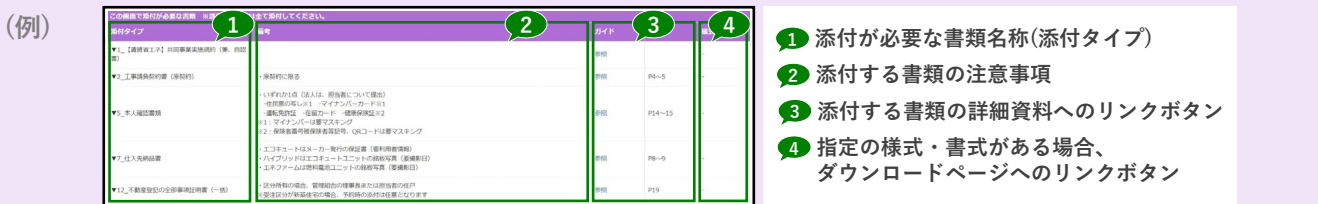

# **Point 4 入力や添付のエラーは、各画面上部に一覧表示**

入力内容が正しくない、添付に漏れがある場合、各画面の上部に赤字でエラーが表示されます。 エラーが表示された場合、**該当箇所を修正しないと先に進めません。**

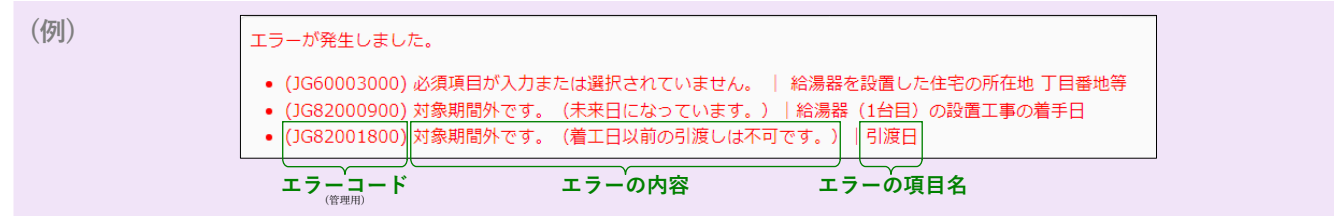

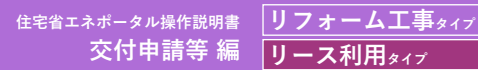

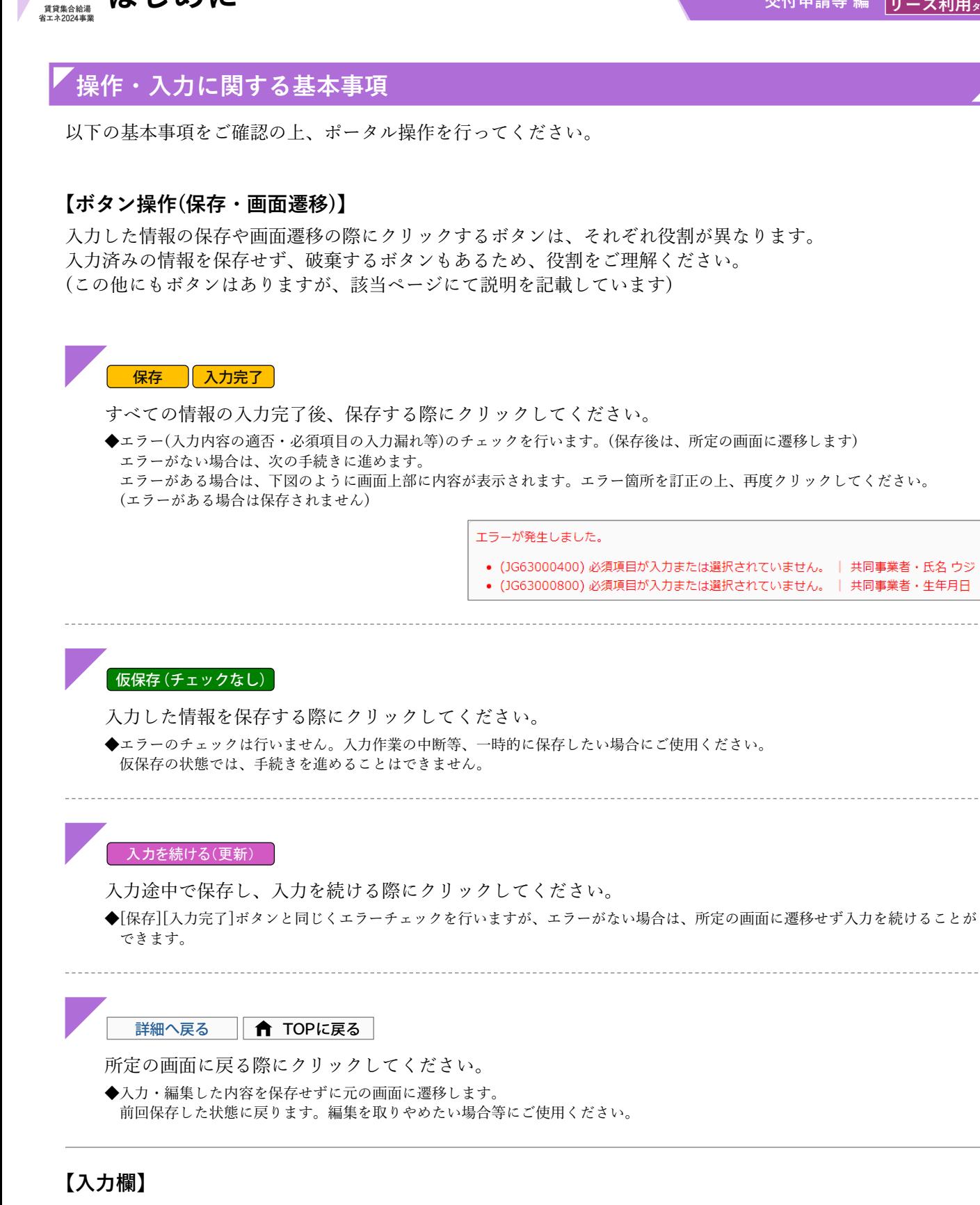

### **入力欄・選択肢の非表示・非活性(グレーアウト)**

**はじめに**

◆入力した内容により、情報が不要となる項目は、入力欄や選択肢が非表示又はグレー表示となり、入力・選択できなくなります。 ※必ず画面の上から順番に入力を行ってください。

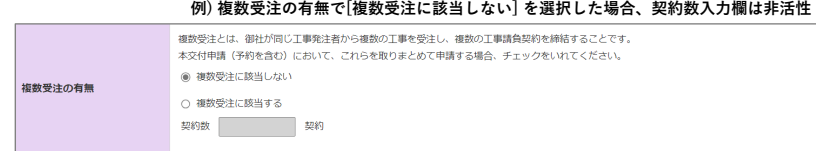

# **【住所の入力について】**

**はじめに**

 $Q<sup>24</sup>$ 賃貸集合給湯<br>iエネ2024事業

> 各入力欄での住所入力方法および注意事項は、基本共通です。下記手順に沿って入力してください。 ※郵便番号が不明、もしくは私書箱を利用されている場合は、直接入力することもできます。

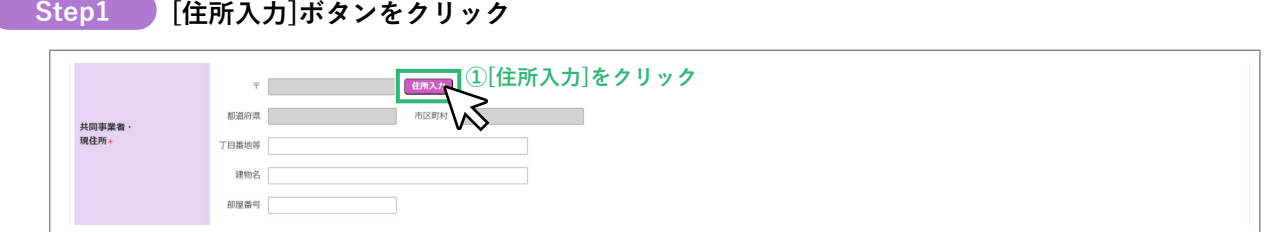

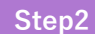

**[住所検索]画面にて郵便番号を入力、[検索]ボタンをクリックし、 検索結果に表示された候補から該当するものを選択、[確定]ボタンをクリック Step2**

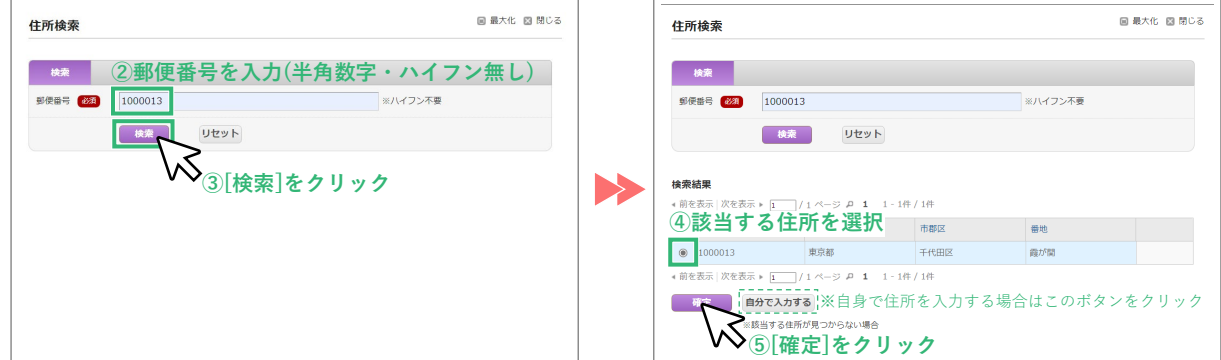

### **≪郵便番号が不明 / 私書箱を利用されている場合≫**

何も入力せずに[検索]ボタンをクリックし、「郵便番号を入力してください」の表示で[OK]をクリックすると、 [自分で入力する]ボタンが表示されます。クリックして直接入力をしてください。

### **Step3 [丁目番地等]以降を入力**

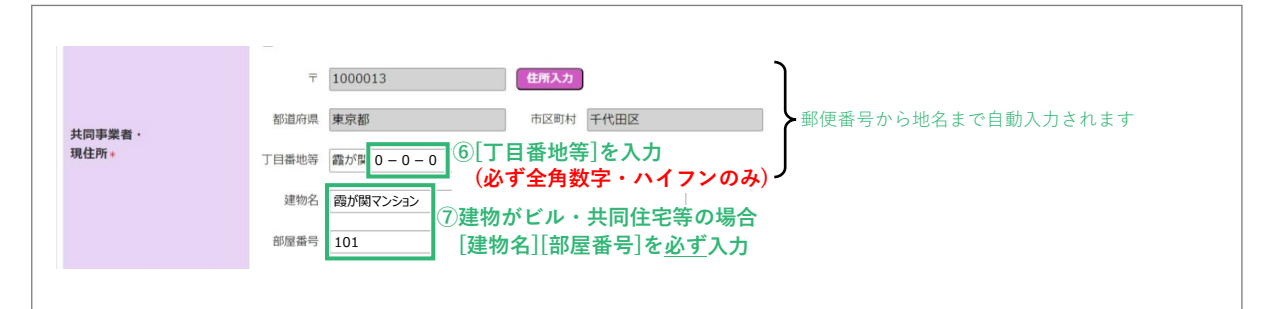

※[丁目番地等]欄の入力例

○⇒1-12-3(全角数字・ハイフン) ×⇒1丁目12番3号(半角数字・ハイフン未使用)

### **≪該当する住所が検索結果に表示されない場合等、自身で直接入力する際の注意事項≫**

- ・住所は、住居表示で入力してください。
- ・[都道府県]欄は、都道府県を省略せず入力してください。(例:東京<u>都</u>⇒○ 東京⇒×)
- ・いわゆる政令指定都市の場合、市名・区名を[市区町村]欄に入力してください。 (例:横浜市西区の場合⇒[市区町村]欄に「横浜市西区」と入力)
- ・地名(例:「千代田区霞が関」の「霞が関」)は[丁目・番地]欄に入力してください。

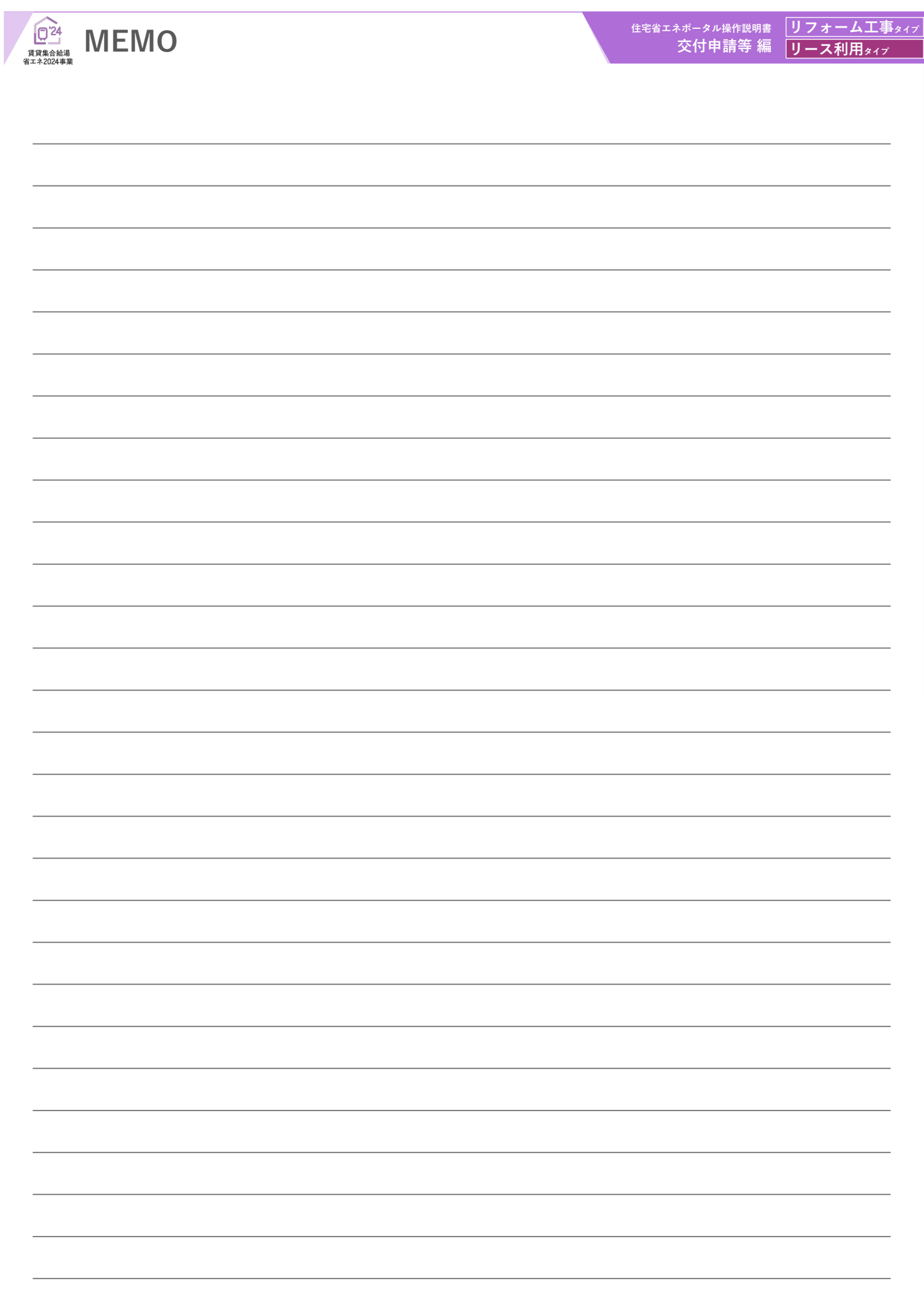

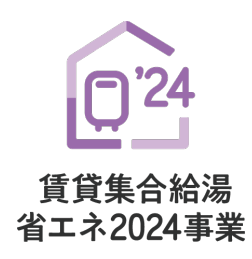

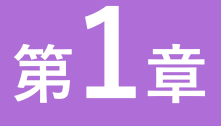

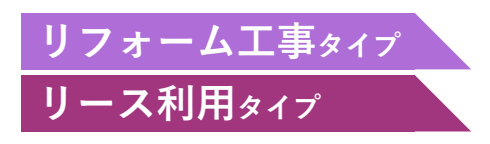

# **TOP画面の機能と構成**

### **【手続きの流れと本書での解説】**

本章では、賃貸集合給湯省エネ2024事業(以下「本事業」という)の専用ポータル[TOP]画面および その機能について、以下の流れで解説を行います。

(ⅰ)は第2章、(ⅱ)は第3章で解説を行います。そちらを参照してください。

なお、(ⅰ)の前には、必ず「利用者情報の登録」および「統括アカウントとの連携」を完了する必要が あります。

「利用者情報の登録」「統括アカウントとの連携」は共通ポータルより行ってください。

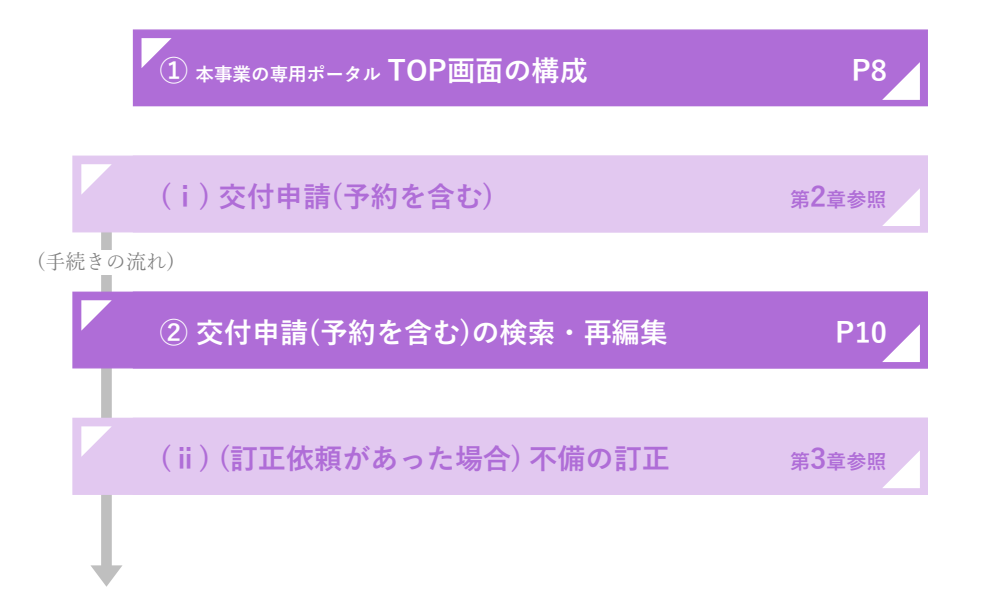

# ■ 第1章 TOP画面の機能と構成

# **① 本事業の専用ポータル TOP画面の構成**

共通ポータルTOP画面、専用ポータルの切り替えの[[専用ポータル④]賃貸集合給湯省エネ2024事業]を クリックすると、本事業の専用ポータルの[TOP]画面が表示されます。

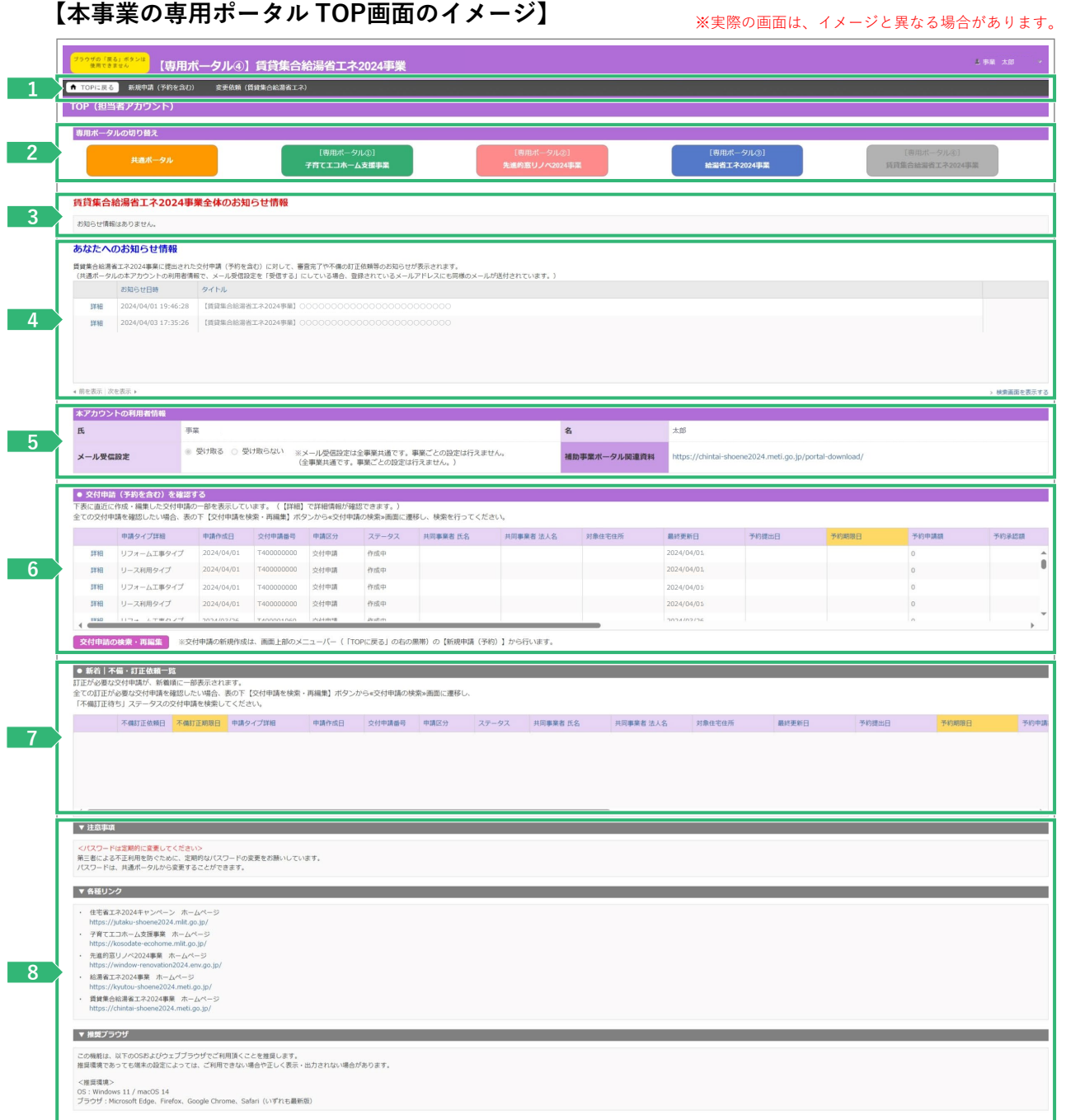

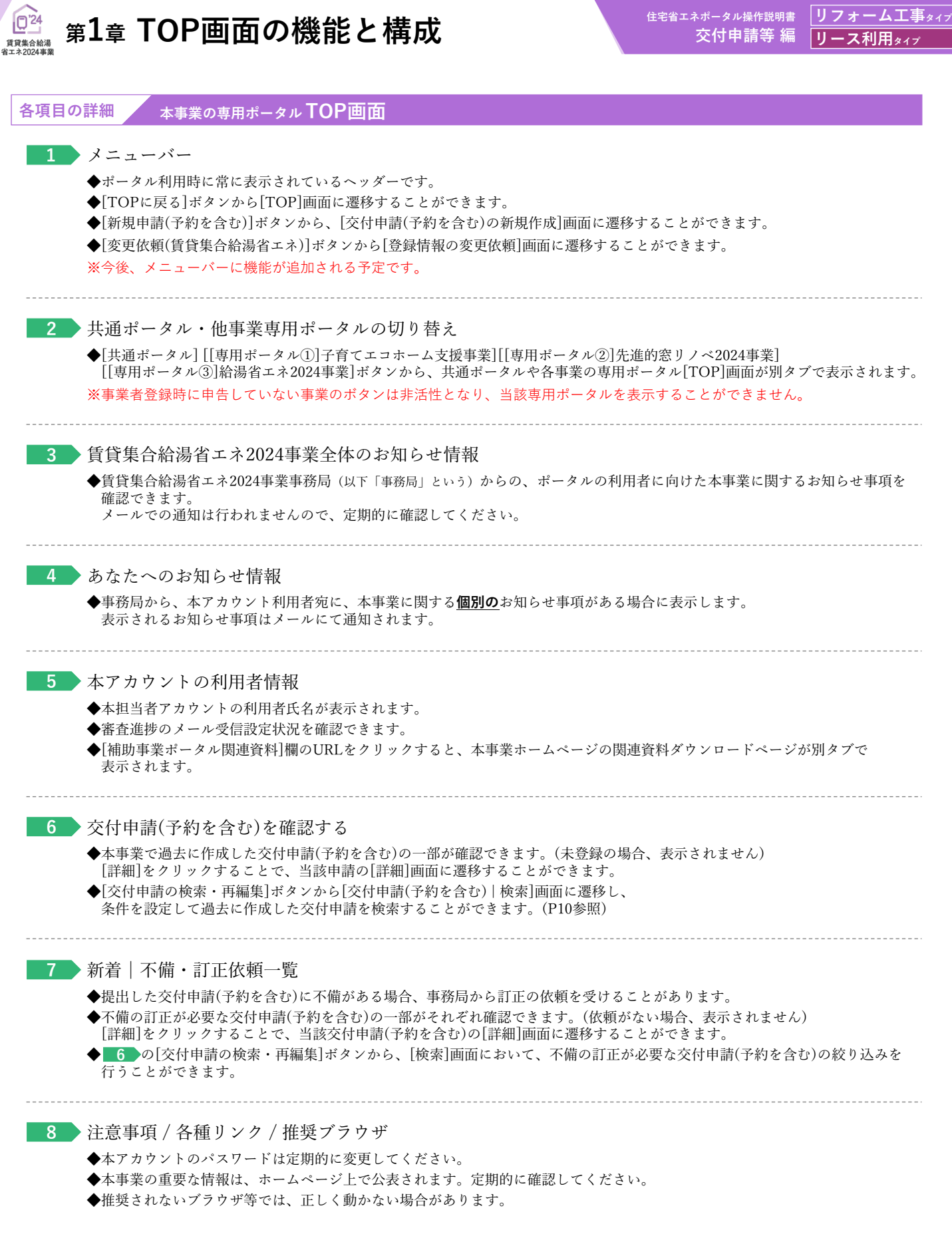

٦

![](_page_9_Picture_1.jpeg)

![](_page_9_Picture_164.jpeg)

![](_page_10_Picture_146.jpeg)

交付申請(予約を含む)の[入力]画面において、正しく[仮保存(チェックなし)]または[入力完了]ボタンがクリックされず、 保存されていない可能性があります。再度登録を行い、正しく保存を行ってください。 (登録後、登録データが消えることはありません)

![](_page_11_Picture_21.jpeg)

![](_page_12_Picture_0.jpeg)

![](_page_12_Picture_1.jpeg)

![](_page_12_Picture_2.jpeg)

# **ポータルの手続き手順・新規作成**

#### $Q^2$ **<sup>第</sup>2<sup>章</sup> ポータルの手続き手順・新規作成** ーー<br>賃貸集合給湯<br>省エネ2024事業

# **交付申請(予約を含む)の手順:手続きフロー**

交付申請(予約を含む)は、以下の手順で手続きを行います。

**※交付申請の予約および交付申請の手続きが可能となる時期は、以下のとおりです。**

![](_page_13_Picture_143.jpeg)

![](_page_13_Figure_6.jpeg)

### **<sup>第</sup>2<sup>章</sup> ポータルの手続き手順・新規作成**

 $Q^2$ 

# **交付申請(予約を含む)の新規作成画面** 交付申請(予約を含む)の新規作成画面で、**交付申請(予約を含む)の新規作成**を行います。 メニューバーにある[新規申請(予約を含む)]ボタンをクリックしてください。 [交付申請(予約を含む)の新規作成]画面が表示されます。 なお、[統括アカウント]が事業者登録時に申告していない補助対象事業について交付申請を行うことは できません。(ボタンはグレーで表示されます) **【交付申請(予約を含む)の新規作成画面のイメージ】** ※実際の画面は、イメージと異なる場合があります。 <sub>" 《周できません』</sub><br>《周できません』 【専用ポータル④】賃貸集合給湯省工ネ2024事業 事業 太郎● TOPに戻る 新規申請 (予約を含む) 変更依頼 (質貸集合給湯省エネ) 交付申請 (予約を含む) の新規作成 TOPに戻る ● 交付申請(予約を含む)を作成する<br>本事業の交付申請(予約を含む)の作成には、予め∝共通ボータル|TOP→画面から、「アカウン<br>また、連携する統括アカウント上において、「本事業に参加登録」を行っている必要があります。 「アカウントの連携」を完了する必要があります。(アカウント連携の方法はこちら) ■交付申請について<br>本事業の交付申請の提出は、工事の完了後に行います。<br>提出後、審査ステータスが「審査中」「訂正依頼」「交付決定」については、予算が確保されます。<br>(交付申請の申請ステータスが「作成中」「編集完了」「受付却下」「申請取下」「誤申請」については予算が確保されませんので、ご注意ください。) 口交付申請の予約について 1支付申請の予約について<br>本事業の予約は、契約に含まれる最も早い工事の着工以降に行います。<br>提出後「予約期限」の間、審査ステータスが「審査中」「訂正依頼」「予約済」については、予算が確保されます。<br>また、予約の承認後、予約期限内に交付申請を提出することで、引き続き予算が確保されます。<br>(予約の申請ステータスが「作成中」「維集完了」「受付却下」「申請取下」「辞申請」については予算が確保されませんので、ご注意ください。)<br>(予約期限が超過し ●口座の登録について<br>交付申請(予約含む)の提出には、予め統括アカウントより登録された口座が、事務局の審査により承認される必要があります。 ■リフォーム工事タイプ **1**

![](_page_14_Picture_3.jpeg)

![](_page_14_Picture_179.jpeg)

![](_page_15_Picture_21.jpeg)

![](_page_16_Picture_0.jpeg)

![](_page_16_Picture_1.jpeg)

![](_page_16_Picture_2.jpeg)

# **交付申請(予約を含む)の登録**

### **【登録における画面構成と手続きのイメージ】**

賃貸集合給湯省エネ2024事業の交付申請(予約を含む)は、以下の4つの画面で構成されます。

### ◆**[詳細]画面** : [入力]画面や[添付書類登録]画面で登録した情報を確認し、

- 
- 
- 登録の完了等、ステータスを動かすことができる画面です。 ◆**[入力]画面** : 交付申請(予約を含む)の情報を入力、保存することができる画面です。
- ◆**[添付書類登録]画面** : 工事写真以外の申請書類のアップロードができる画面です。
- ◆**[工事写真 添付書類登録]画面** : 工事写真のアップロードができる画面です。

登録手続き全体のフローは以下のとおりです。

![](_page_16_Figure_13.jpeg)

### **<sup>第</sup>3<sup>章</sup> 交付申請(予約を含む)の登録** - 賃貸集合給湯<br><del>常エネ2024</del> 車業

 $Q^2$ 

![](_page_17_Figure_2.jpeg)

![](_page_18_Figure_1.jpeg)

- ◆管理情報に表示される各項目の詳細はP63を参照ください。
- ◆交付申請ステータスの状態については、P64を参照ください。

 $Q<sup>24</sup>$ 賃貸集合給湯<br>"ニュ2004本業

**(1)補助事業の概要~(6)補助金等の情報**

**4 交付申請(予約を含む)情報の入力**で入力した内容を表示(P20~35)

![](_page_18_Figure_6.jpeg)

### **◆不備内容◆**

**≪当該交付申請(予約を含む)に不備がある場合のみ≫ 6** 当該交付申請(予約を含む)の不備内容・訂正方法を表示(P43~45)

![](_page_19_Picture_0.jpeg)

# **交付申請(予約を含む)|入力画面**

### **Ⓑ交付申請(予約を含む)情報の入力**

### **交付申請(予約を含む)情報の入力**は[交付申請(予約を含む)|入力]画面で行います。

# **【交付申請(予約を含む)|入力画面のイメージ①】** ※実際の画面は、イメージと異なる場合があります。

![](_page_19_Picture_174.jpeg)

※必要に応じて当該交付申請の予約を破棄(却下後、[誤申請])し、新しい交付申請を作成してください。

 $Q<sup>24</sup>$ 賃貸集合給湯<br>※ェネ2024 車業

![](_page_20_Figure_2.jpeg)

![](_page_21_Picture_138.jpeg)

![](_page_22_Figure_0.jpeg)

![](_page_22_Picture_319.jpeg)

![](_page_22_Picture_320.jpeg)

![](_page_22_Picture_321.jpeg)

![](_page_23_Picture_131.jpeg)

**住宅省エネポータル操作説明書 リフォーム工事タイプ**

![](_page_23_Picture_132.jpeg)

![](_page_24_Picture_347.jpeg)

![](_page_25_Picture_0.jpeg)

■ 続き■ ◇ 交付申請(予約を含む)│入力画面 ⑧交付申請(予約を含む)情報の入力

**【交付申請(予約を含む)|入力画面のイメージ②-2】**

## **≪[リース利用タイプ]の場合≫**

※実際の画面は、イメージと異なる場合があります。

![](_page_25_Picture_136.jpeg)

![](_page_25_Picture_137.jpeg)

![](_page_26_Picture_296.jpeg)

![](_page_27_Picture_0.jpeg)

## <mark>続き 交付申請(予約を含む)│入力画面</mark> ⑧交付申請(予約を含む)情報の入力 ▲

![](_page_27_Figure_4.jpeg)

![](_page_27_Picture_182.jpeg)

![](_page_28_Picture_438.jpeg)

![](_page_29_Picture_189.jpeg)

**イブ** 

**≪ 4 で[法人]、 5 で[賃貸オーナー]または 5 で[管理会社][法人]を選択した場合≫**

![](_page_29_Picture_190.jpeg)

![](_page_29_Picture_191.jpeg)

![](_page_30_Picture_310.jpeg)

![](_page_31_Picture_157.jpeg)

タイプ

# **≪ 4 で[法人]、 5 で[管理会社]を選択した場合≫**

![](_page_31_Picture_158.jpeg)

![](_page_31_Picture_159.jpeg)

![](_page_32_Figure_0.jpeg)

![](_page_33_Picture_0.jpeg)

![](_page_33_Picture_122.jpeg)

**続き 交付申請(予約を含む)|入力画面 Ⓑ交付申請(予約を含む)情報の入力**

![](_page_33_Picture_123.jpeg)

![](_page_33_Picture_124.jpeg)

![](_page_34_Figure_2.jpeg)

 $Q^{24}$ 賃貸集合給湯<br>省エネ2024事業

**27** 当該交付申請の補助金の還元方法について、共同事業者と確認したものを選択

# **交付申請(予約を含む)|添付書類登録画面**

### **申請書類の添付**は[添付書類登録]画面で行います。必要な書類は入力内容により異なります。

**【交付申請(予約を含む)|添付書類登録画面のイメージ】** ※実際の画面は、イメージと異なる場合があります。

![](_page_35_Picture_92.jpeg)

**Ⓓ申請書類の添付**

![](_page_36_Figure_1.jpeg)

 $Q<sup>24</sup>$ 

38

# **<sup>第</sup>3<sup>章</sup> 交付申請(予約を含む)の登録**

# **交付申請(予約を含む)|工事写真 添付書類登録画面**

**工事写真の添付**は[工事写真 添付書類登録]画面で行います。 工事前(従来型給湯器)、工事後(補助対象製品)、給湯器の銘板写真の添付が必要です。

# **【交付申請(予約を含む)|工事写真 添付書類登録のイメージ】**

※実際の画面は、イメージと異なる場合があります。

![](_page_37_Picture_120.jpeg)

**住宅省エネポータル操作説明書 リフォーム工事タイプ 交付申請等 編 リース利用タイプ**

**Ⓔ工事写真の添付**

![](_page_38_Figure_1.jpeg)

 $Q<sup>24</sup>$ 賃貸集合給湯<br>äェネ2024事業

◆不要な書類や誤った添付タイプでアップロードした場合は、 [交付申請(予約を含む)|詳細]画面で削除してください。

 $Q^2$ - 賃貸集合給湯<br><del>常エネ2024</del> 車業

#### **【補足】工事写真の提出について** 工事写真の提出は、工事箇所毎の写真(画像データ)をポータルに直接アップロードする方法と、 写真を事務局指定の「写真台紙」に貼付けて提出する方法があります。 以下に、それぞれの方法における手順、注意事項を説明します。 (以下説明は、「101号室~105号室に給湯器を設置し、工事前写真を提出」する場合の例です) **「工事写真台紙」に貼付けて提出する方法 ■写真台紙の作成方法** ❶「写真台紙」ファイルを本事業ホームページの [資料ダウンロード]ページよりダウンロード ◆ファイルは、Word・PowerPoint・PDFから、 任意の形式を選んで使用できます。 **○○マンション** ❷「写真台紙」ファイルを開き、[建物名称]を入力 宝直区分 **1**工事【前】写真(従来型給 ❸ [写真区分]欄に、「1」を入力 .<br>工事 【※】 写真(補助 ≪【参考】写真区分番号≫ ·<br>ル写真(柄): **保存** ・1. 工事【前】写真(従来型給湯器) 部屋番号 **101 102 PDF** ・2. 工事【後】写真(補助対象製品) ・3. 銘板ラベル写真(補助対象製品) ❹ [アイコン]をクリックし、101号室の工事【前】写真を ○○マンション 従来型給湯器 U, u, 指定し、表示 (工事前).pdf **6** [部屋番号]に「101」と入力 ◆当該写真がどこの、どの工事かが分かるように記載 **103 104** 6 06の要領で、102~105号室についても、 写真を表示し、部屋番号を記載 u, UŢ ◆欄が不足する場合は、2ページ目を複製して使用してください。 ❻ すべての写真が表示できたら、ファイルをPDFデータで保存 ※ 5MBを超える場合、5MB以下にファイルを分けて 保存してください。 ※ 工事後、銘板写真についても、「写真台紙」を使用して、 同様にPDFファイルを作成し、保存します。 **ファイルを指定 ■ポータルの登録手順** ❶ 書類(1)の[工事前]に上記作成の 「写真台紙」PDFファイルを指定 工事前 ファイル達 。<br>Rされていません 備考(任意) ※ ファイルを分けた場合、添付欄を追加し、[書類(2)]以降 **書類(1)** 工事後 ファイル選択+ <br>黒沢されていません 備考(任意) の[工事前]に指定してください。

**住宅省エネポータル操作説明書 交付申請等 編**

**リフォーム工事タイプ リース利用タイプ**

**「写真(画像データ)をポータルに直接アップロードする方法**

※ 工事後についても、同様にPDFファイルを指定してください。

### **■ポータルの登録手順**

- ❶ 添付欄(計5つ)を追加
- 2 書類(1)の「工事前 に、101号室の工事前写真を指定
- **❸** 書類(1)の備考に、「101」と入力
- 20の要領で、102号室~105号室についても、書類(2)~(5)に写真と備考を登録
- ※ 工事後についても❶~❹と同様です。なお、工事後の[備考]は、必ず工事前と同じ内容を入力します。

![](_page_39_Figure_9.jpeg)

### $Q^2$ **<sup>第</sup>3<sup>章</sup> 交付申請(予約を含む)の登録 交付申請等 編 リース利用タイプ 【補足】交付申請(予約を含む)提出後の画面について** [交付申請(予約を含む)|詳細]画面で、交付申請(予約を含む)を提出後、画面が以下のようになります。 **必ずご自身が行った交付申請(予約を含む)が提出されているかをご確認ください。** ※予約後の交付申請を除いて、提出がされていない交付申請(予約を含む)は予算が確保されません。ご注意ください。 **【交付申請(予約を含む)詳細画面 / 提出前のイメージ】** ※実際の画面は、イメージと異なる場合があります。 <sup>9990 [Rājifēxi]</sup> 【専用ポータル④】賃貸集合給湯省工ネ2024事業<br>\*\*\*\*\*\*\*\*\* 事業 太郎 ● TOPに戻る 新規申請 (予約を含む) 変更依頼 (質質集合給湯省エネ) 交付申請 (予約を含む) |詳細画面 リフォーム工事(一括) *→*<br>ノ「交付申請(予約を含む)を作成できます| と表示されています<sup>`</sup>

**住宅省エネポータル操作説明書**

**リフォーム工事タイプ**

![](_page_40_Picture_210.jpeg)

**【交付申請(予約を含む)詳細画面 / 提出後**(交付申請の予約)**のイメージ】**

| ← TOPに戻る<br>新規申請 (予約を含む)                              | 変更依頼 (貨貸集合給湯省工ネ)                                                             |               |                                                                                |
|-------------------------------------------------------|------------------------------------------------------------------------------|---------------|--------------------------------------------------------------------------------|
| 交付申請 (予約を含む)  詳細画面                                    |                                                                              |               | リフォーム工事(一括)<br>「交付申請(の予約)を受付ました」                                               |
| ◆ 交付申請の予約を受付ました。<br>交付申請は、事務局の予約の審査完了以降に登録を行うことができます。 |                                                                              | と表示されています     |                                                                                |
| ※事務局からの不備等の連絡はメールで行います。                               | @chintai-shoene2024.jpのドメインからのメールが受信できるように迷惑フィルター等の設定を行ってください。               |               | ※当該申請の却下をする場合<br>以外は押さないでください。                                                 |
|                                                       |                                                                              |               | 却下依赖<br>手続きを進めるボタンは表示されていません methods = = = = = = =                             |
|                                                       |                                                                              |               | #PT 1601140 SETT Cカッシステータスが「受付却下」となるまで数日を要します。                                 |
|                                                       |                                                                              |               |                                                                                |
|                                                       |                                                                              |               |                                                                                |
| 作成日                                                   | 2024/04/01                                                                   | 最終更新日         | 2024/04/01                                                                     |
| 交付申請番号                                                | T400000000 ワンストップ申請から作成<br>※現在、この申請の予算は確保されています。<br>(予約はステータスによらず予約顧問内に限ります) | 申請タイプ         | リフォーム工事(一括)                                                                    |
| 管理情報<br>共同事業者 (氏)                                     | 交付申請ステータスは<br>申請                                                             | 共同事業者 (名)     | 一号                                                                             |
| 交付申請ステータス                                             | 「審査中」に変わります<br>審査中                                                           | 最終ステータス遷移日    | 2024/04/01                                                                     |
| 交付申請提出日                                               |                                                                              | 交付申請額 (予約を含む) | 300,000                                                                        |
| 交付決定日                                                 | 交付申請を提出した場合に                                                                 |               |                                                                                |
| 交付確定日                                                 | 表示されています                                                                     | 交付確定額         |                                                                                |
| 予約提出日                                                 | 交付申請の予約を提出した<br>2024/04/01<br>場合に表示されています                                    | 予約期限          | 2024/07/01<br>※予約の審査中に工事完了した場合、新規に交付申請を作成、提出できます。<br>ただし、必ず本予約は「却下依頼」を行ってください。 |

![](_page_41_Picture_21.jpeg)

### **<sup>第</sup>3<sup>章</sup> 交付申請(予約を含む)の登録** 賃貸集合給湯

 $Q^2$ 

![](_page_42_Figure_2.jpeg)

- ◆上記 <mark>a ~ b</mark> を参照し、当該交付申請(予約を含む)の[詳細]画面に移動してください。
- ◆[審査進捗のメール受信設定]については、共通ポータルにて設定の変更が可能です。

**続き ≪不備があった場合≫ Ⓖ不備訂正**

 $Q^2$  **<sup>第</sup>3<sup>章</sup> 交付申請(予約を含む)の登録**

### **【交付申請(予約を含む) |詳細画面/交付申請ステータス[訂正依頼]のイメージ】**

**画面の下部に表示される■3●の不備内容・不備訂正方法をよくご確認の上、必要な箇所のみ訂正して** ください。 ※実際の画面は、イメージと異なる場合があります。

![](_page_43_Picture_127.jpeg)

![](_page_44_Picture_334.jpeg)

正しく不備が訂正されているかは、審査での確認となります。 訂正されていない場合や新たな不備がある場合、事務局は再度、不備の訂正依頼を行います。

![](_page_45_Picture_21.jpeg)

![](_page_46_Picture_0.jpeg)

![](_page_46_Picture_1.jpeg)

**その他**

![](_page_46_Picture_3.jpeg)

![](_page_47_Picture_0.jpeg)

# **各書類のダウンロード**

■ 第4章 **その他** 

![](_page_47_Picture_242.jpeg)

![](_page_48_Picture_0.jpeg)

![](_page_49_Picture_0.jpeg)

# **予約の有効期限について**

交付申請の予約における有効期間は、以下①②のうち、いずれか早い日付までです。 有効期限を超過した予約は、交付申請ステータスによらず失効します。(事前の通知は行いません)

### **①交付申請の予約を事務局に提出した日から9ヶ月後**

(例:3月25日に提出した場合、12月26日0時に失効します)

### **②2024年12月31日**

なお、以下③④の場合は、予約の有効期限を待たずに予約は失効となります。

### **③提出された交付申請の予約を事務局が審査した結果、要件を満たさないとして却下した日**

### **④予約承認後、交付申請を提出した日**\*<sup>1</sup>

\*1 予約後の交付申請により継続して予算は確保されますが、当該交付申請が却下または取り下げられた場合、予算は確保されなくなります。

- ※ 有効期間を超過した予約であっても、予約の受付期間内に再度交付申請の予約を行うことができます。
	- また、交付申請の受付期間内であれば、交付申請を行うことができます。ただし、要件外として却下された交付申請の予約を除きます。

## **【交付申請(予約を含む)|詳細画面のイメージ】** ※実際の画面は、イメージと異なる場合があります。

![](_page_49_Picture_171.jpeg)

![](_page_50_Picture_98.jpeg)

ſ

「※現在、この申請の予算は確保されていません。(交付申請(予約を含む)の提出前、予約申請後の予約期限切れ等)」

# **変更依頼(担当者アカウント)**

**<sup>第</sup>4<sup>章</sup> その他**

 $\Box$ 

「変更依頼(担当者アカウント)」機能とは、交付決定後にやむを得ない理由等により、 利用者が再編集できない共同事業者の項目に生じた変更や交付決定を受けた交付申請の取り下げを依頼する 機能です。

### **※審査中における交付申請(予約を含む)の不備訂正等を行う機能ではありません。**

なお、事務局での変更依頼対応は、対応完了までに一定のお時間を要します。

# 【登録情報の変更依頼画面のイメージ】 **※実際の画面は、イメージと異なる場合があります。**

![](_page_51_Picture_111.jpeg)

![](_page_52_Picture_104.jpeg)

検索結果 **4**

過去に作成した変更依頼の内、検索条件に合致する変更依頼が表示されます。 [詳細]ボタンから[詳細]画面に遷移し、編集や添付を行うことができます。

![](_page_53_Picture_0.jpeg)

**続き 変更依頼(担当者アカウント)**

### **【登録情報の変更依頼|編集画面のイメージ】**

変更依頼の登録は編集画面から始まります。

※実際の画面は、イメージと異なる場合があります。

![](_page_53_Picture_69.jpeg)

![](_page_54_Picture_0.jpeg)

## **各項目の詳細 変更依頼(担当者アカウント)② /登録情報の変更依頼|編集画面**

### <mark>1 ></mark> [登録]ボタン

◆表示されたボタンをクリックすると、以下の動作を行います。なお、仮保存の機能はありません。

![](_page_54_Picture_253.jpeg)

◆登録にあたっては、依頼内容により『登録情報等変更依頼書』が必要です。

### **2 → 変更内容の入力**

◆以下の項目を入力して、登録を進めます。

![](_page_54_Picture_254.jpeg)

**3** 事務局使用欄 等

![](_page_55_Picture_0.jpeg)

**続き 変更依頼(担当者アカウント)**

## **【登録情報の変更依頼|詳細画面のイメージ】**

※実際の画面は、イメージと異なる場合があります。

![](_page_55_Picture_72.jpeg)

![](_page_56_Figure_0.jpeg)

### **【補足】事務局への提出状況・変更依頼対応状況の確認方法**

### **【登録情報の変更依頼|詳細画面のイメージ】**

![](_page_56_Picture_298.jpeg)

**※事務局での変更依頼対応は、 対応完了までに一定のお時間を要します。**

![](_page_57_Picture_21.jpeg)

![](_page_58_Picture_0.jpeg)

# **交付決定後の共同事業者情報編集**

**<sup>第</sup>4<sup>章</sup> その他**

 $Q^2$ 

> 本機能では、交付決定後から『交付決定と振込のお知らせ』発送までの間に、共同事業者の現住所や連絡先に 変更が生じた場合に編集を行うことができます。

編集された共同事業者情報は、事務局から共同事業者への通知物等で使用される情報となります。

**交付決定済みの[交付申請(予約含む)|詳細]画面には反映されません。**

なお、既に作成された通知物には反映されない場合があります。

## **【交付申請(予約を含む)詳細画面のイメージ】** ※実際の画面は、イメージと異なる場合があります。

![](_page_58_Picture_180.jpeg)

**各項目の詳細 共同事業者情報編集① /交付申請(予約を含む)詳細画面**

- [共同事業者情報の編集]ボタンをクリックすると、[交付決定後の共同事業者情報|編集]画面に移動 ◆[共同事業者情報の編集] ボタンは、 交付申請ステータスが[交付決定]後に表示されます。 **2**
	- ◆[交付決定後の共同事業者情報|編集]画面で編集した情報を確認する場合は、再度[共同事業者情報の編集]をクリックし、 入力情報をご確認ください。

■ 2 ■ 当該交付申請のステータスを表示(P64参照)

![](_page_59_Picture_115.jpeg)

![](_page_60_Picture_120.jpeg)

![](_page_61_Picture_0.jpeg)

![](_page_61_Picture_1.jpeg)

![](_page_61_Picture_2.jpeg)

![](_page_61_Picture_3.jpeg)

![](_page_62_Picture_0.jpeg)

# **交付申請(予約を含む)|詳細画面の管理情報について**

交付申請の作成日や交付決定日等の日付情報等、各申請のサマリや状況は、[交付申請(予約を含む)|詳細] 画面上部に表示されます。自身が行った交付申請(予約を含む)の状況を確認する際に参照してください。

### **【交付申請(予約を含む)|詳細画面 管理情報】**

![](_page_62_Picture_345.jpeg)

### **【管理情報記載項目の詳細】**

![](_page_62_Picture_346.jpeg)

**※次ページへ続く**

![](_page_63_Picture_0.jpeg)

### **【交付申請ステータスの詳細】**(**≪共通≫**は、交付申請と交付申請の予約で共通です)

**<sup>第</sup>5<sup>章</sup> 参考資料**

![](_page_63_Picture_216.jpeg)

\*1 交付申請の予約を行った場合、予約の有効期限内については予算が確保されます。

\*2 審査進捗のメール受信設定を「受信する」にしている場合、当該交付申請ステータスに遷移した時点で登録されているメールアドレスに通知が 届きます。

![](_page_64_Picture_0.jpeg)

![](_page_64_Picture_1.jpeg)

![](_page_64_Picture_2.jpeg)

![](_page_64_Picture_3.jpeg)

![](_page_65_Picture_0.jpeg)

# **今後、本操作説明書を更新した場合は、こちらに更新内容を記載します。**

![](_page_65_Picture_346.jpeg)